# **Операция Подбор заказа**

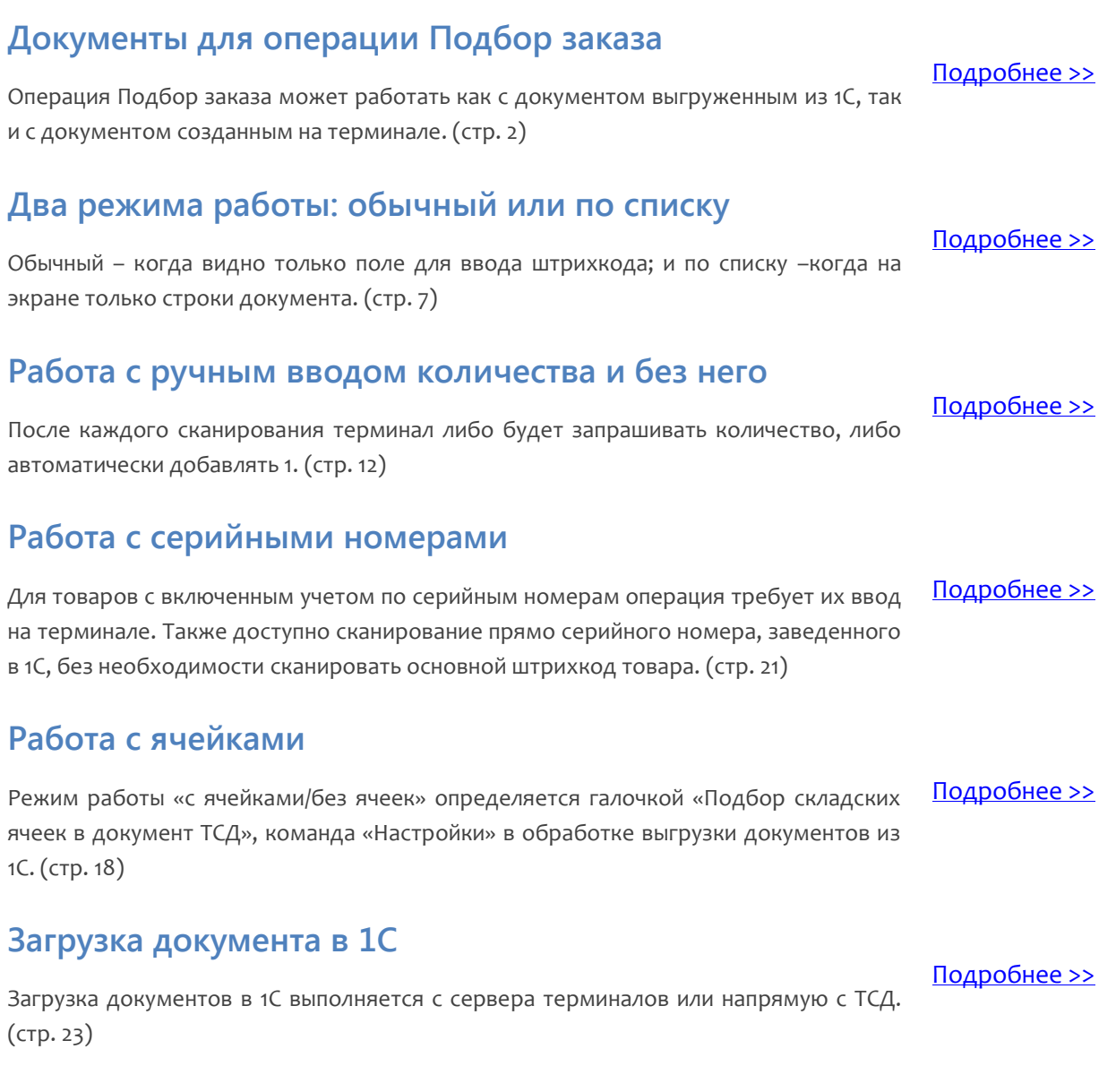

Если возникли ошибки связанные с неправильной работой драйвера, клиента на терминале или терминал не подключается и т.п., необходимо читать соответствующий раздел документации установленного драйвера. После установки программы на сервер (компьютер) документация будет доступна: Пуск -> Все программы -> Cleverence Soft -> Драйвер (название установленного драйвера) -> Документация.

#### <span id="page-1-0"></span>**Выгрузка документа из 1С**

Для операции «Подбор заказа» документ может быть выгружен из 1С, или создан на терминале.

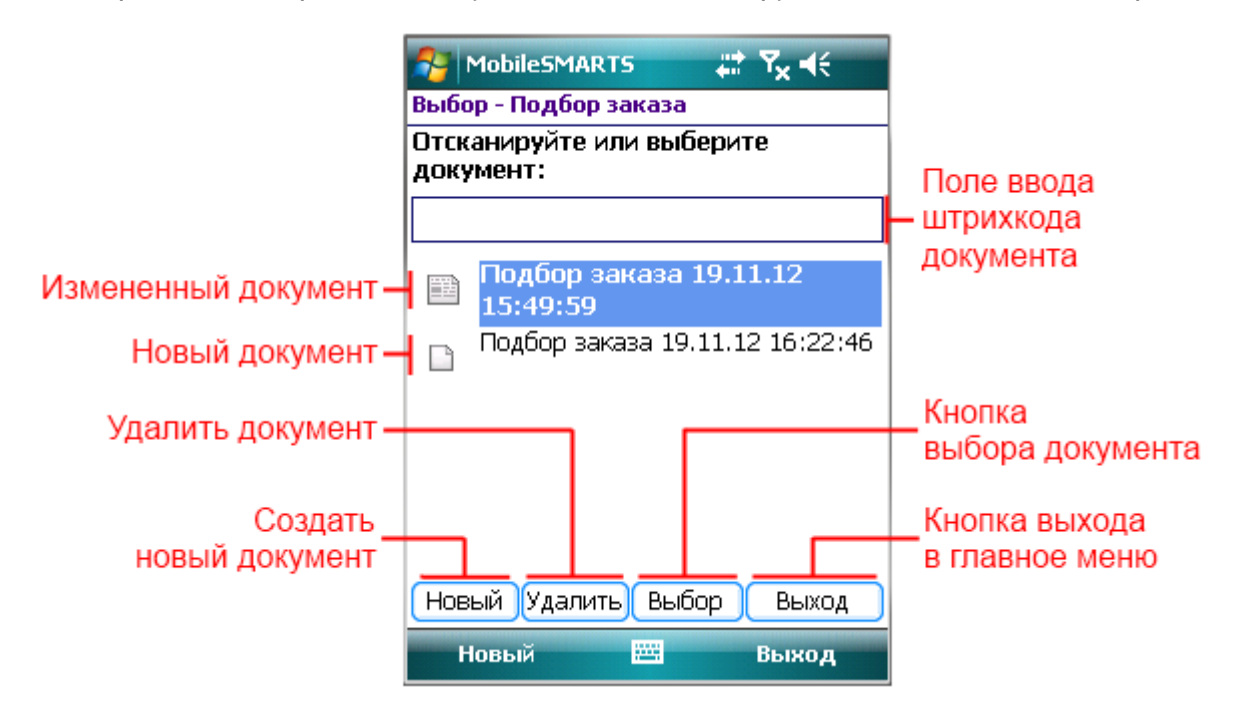

Для выгрузки документа откройте обработку «Выгрузка документов.epf» с помощью стандартной функции 1С «Открыть» (для разных версий 1С окно выгрузки документов выглядит по разному).

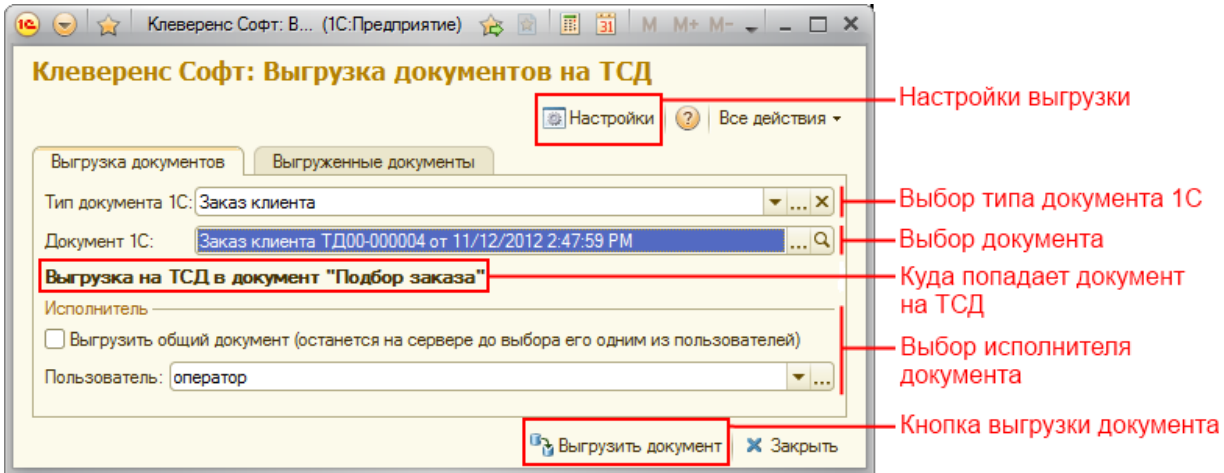

В окне обработки можно выбрать тип выгружаемого документа 1С, а также при необходимости настроить формат выгрузки.

Типы документов 1С, которые выгружаются на ТСД в документ «Подбор заказа»:

- Возврат товаров поставщику
- Заказ клиента
- Отбор (размещение) товаров (Отбор)
- Списание товаров

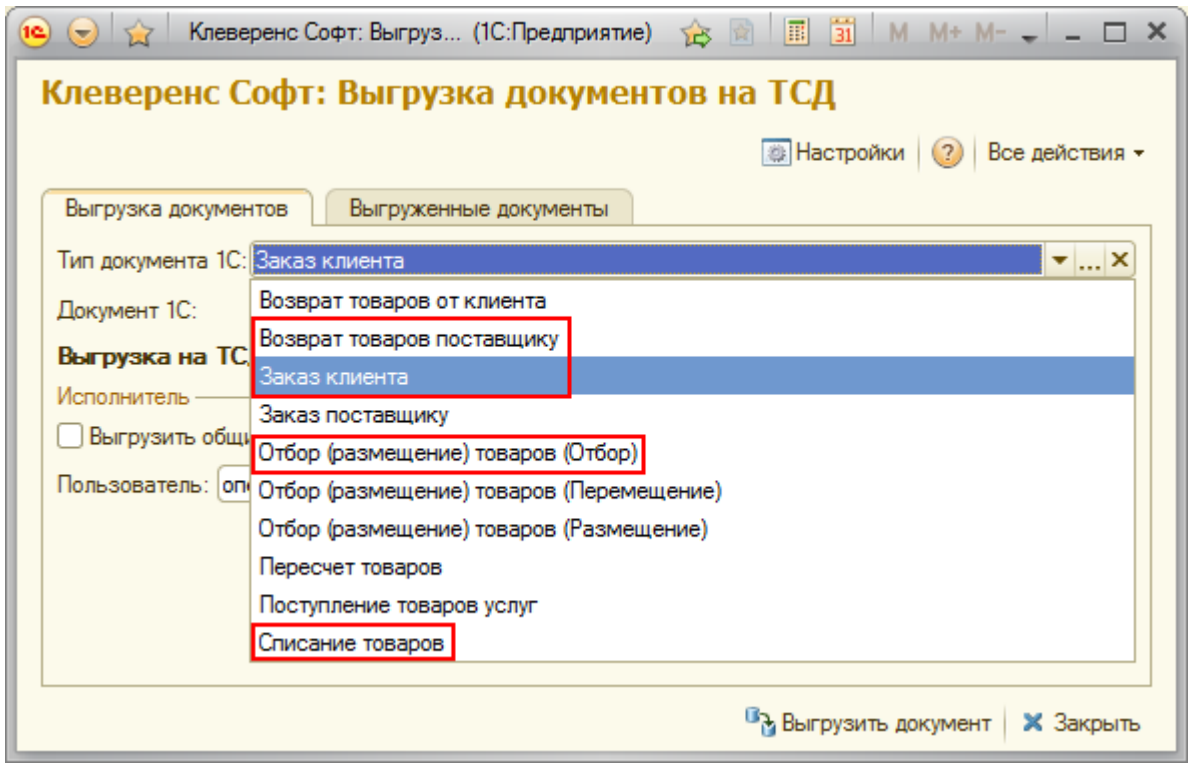

После выбора документа для выгрузки необходимо указать пользователя-исполнителя документа. Также разрешено выгружать «общие» документы - они не загружаются на терминал к конкретному пользователю терминала, а остаются на сервере до тех пор, пока его кто-то не загрузит на выполнение, выбрав в списке документов на терминале.

После того как выбран документ, исполнитель и выполнены настройки (если требовалось), нажмите кнопку «Выгрузить документ».

Выберите следующий документ, если необходимо выгрузить несколько документов.

Кроме этого, документ можно создать прямо на ТСД.

Для этого необходимо зайти в операцию «Подбор заказа» на ТСД и в появившемся окне нажать кнопку «Новый».

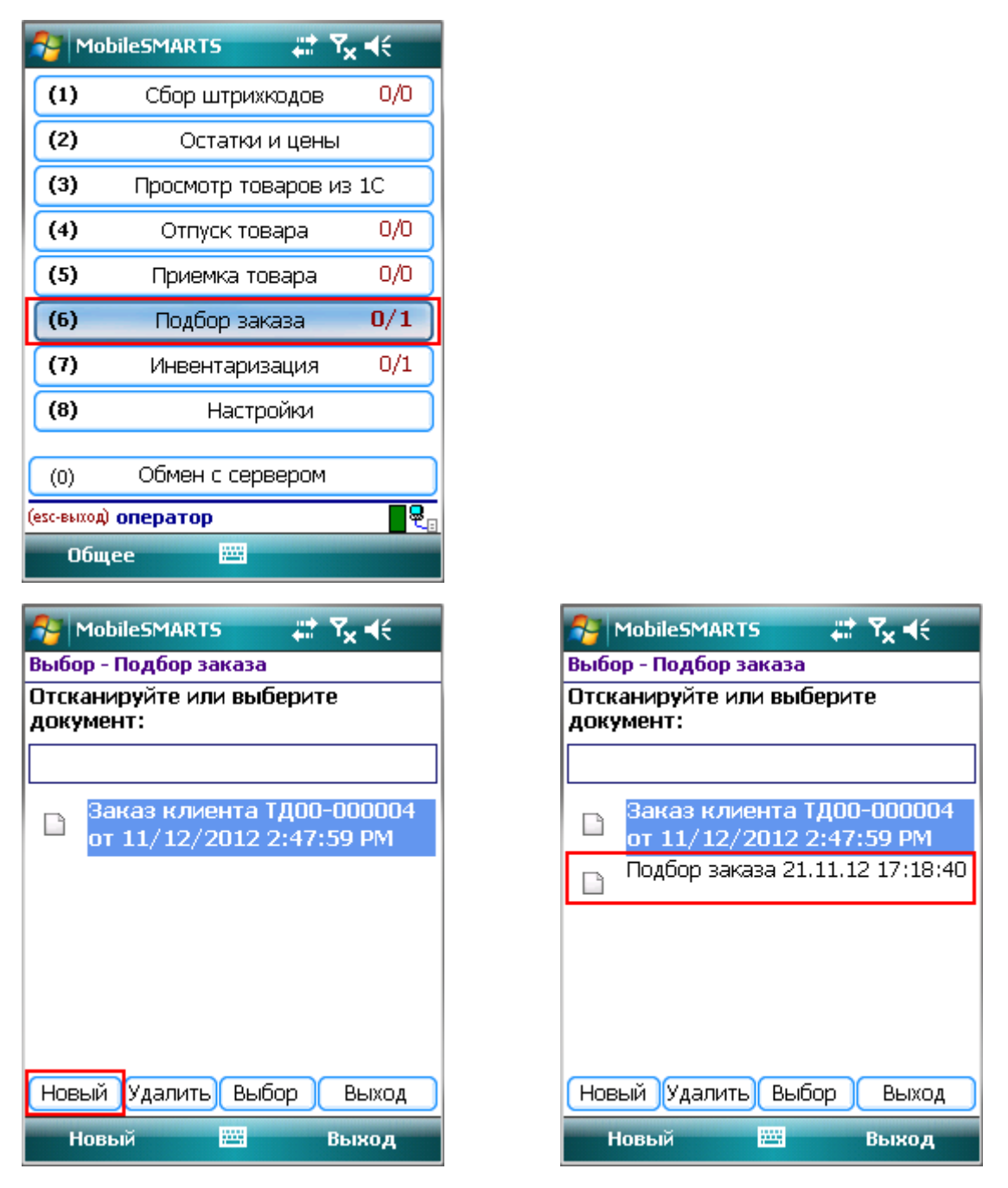

Созданные документы на ТСД можно удалять, нажав кнопку «Удалить». Документы, выгруженные из 1С, удалить на ТСД нельзя.

После того как документ (документы) выгружены или созданы на ТСД с ними можно работать.

Для этого необходимо выбрать документ и нажать кнопку «Выбор».

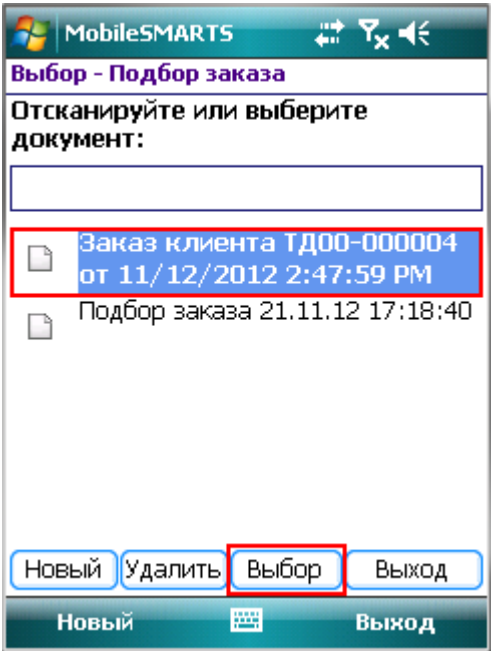

После выбора документа для работы, будут доступны настройки операции.

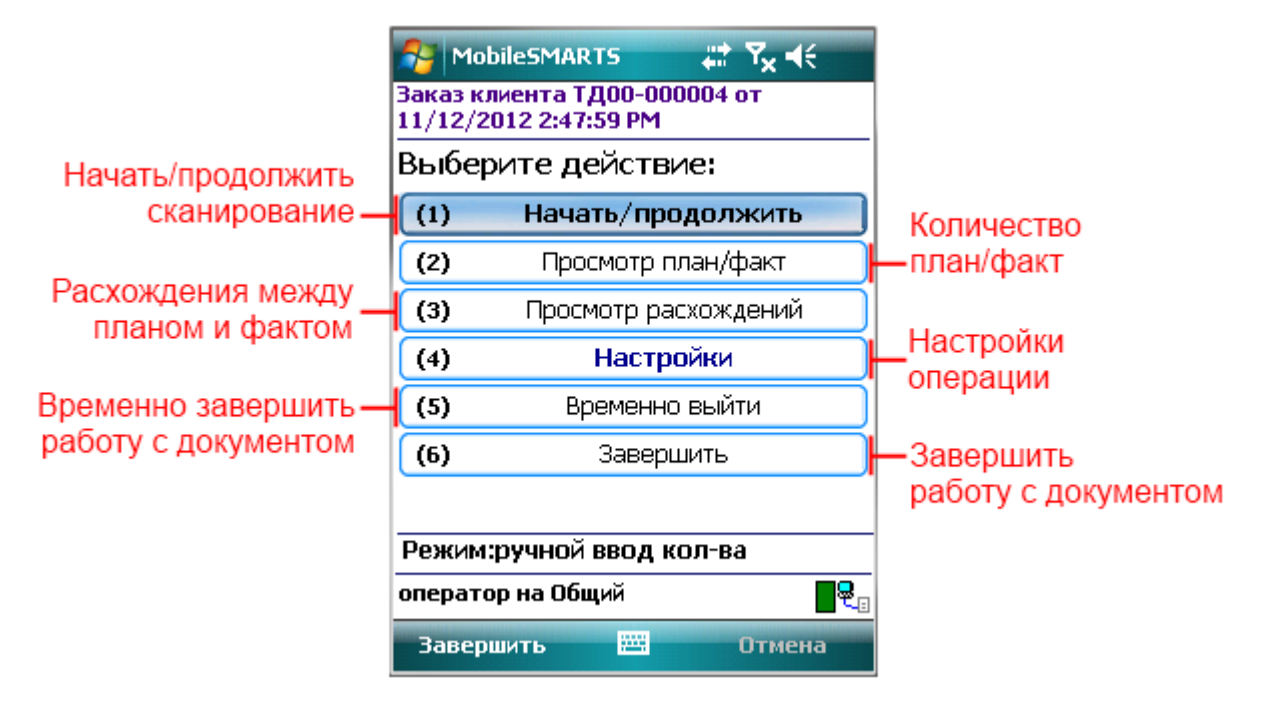

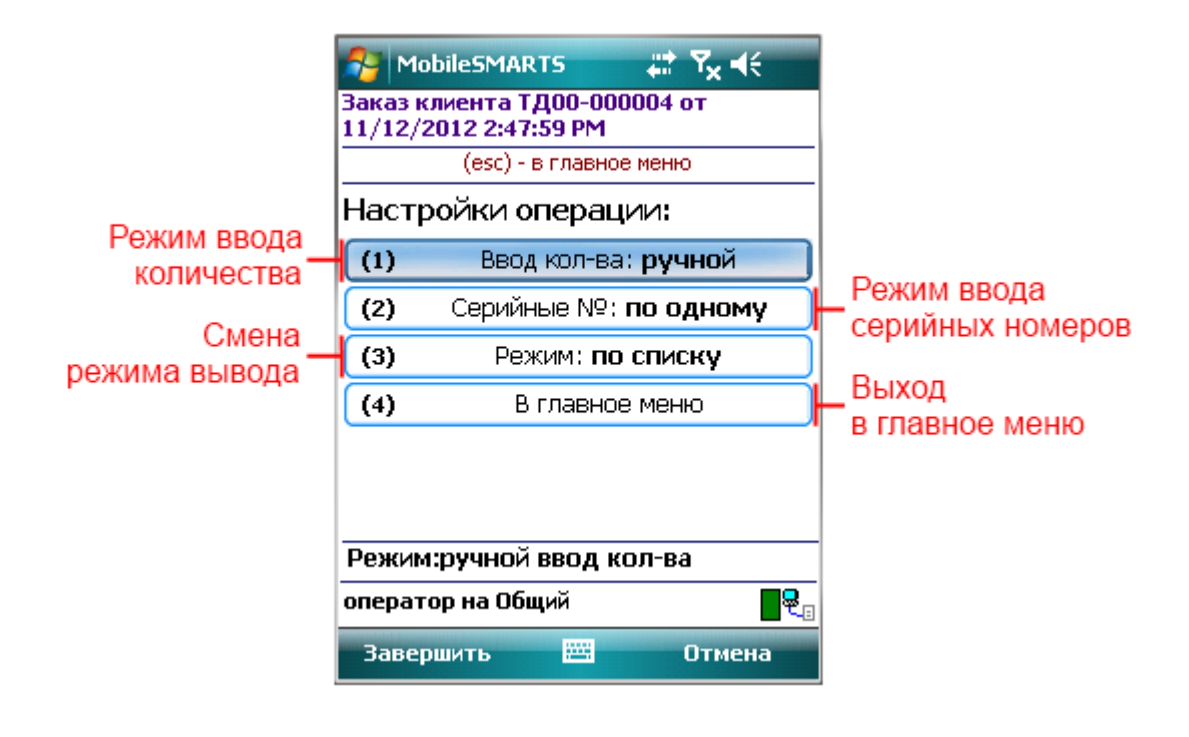

#### <span id="page-6-0"></span>**Режим обычный или по списку.**

Переключить режим работы можно в настройках.

В обычном режиме окно сканирования отображает поле ввода штрихкода, и информацию о последней отсканированной позиции.

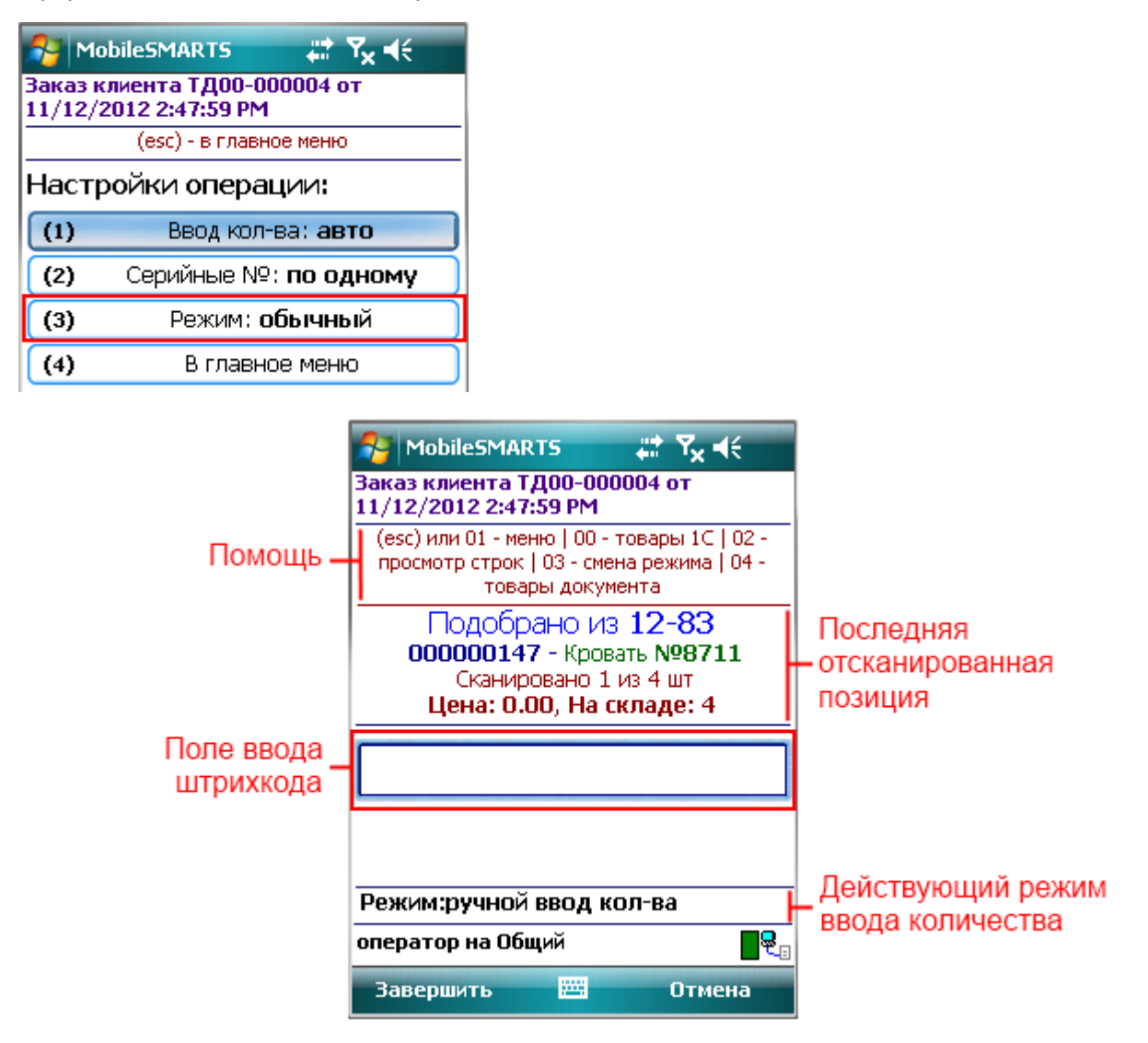

После ввода штрихкода (сканирования) товара, в зависимости от других настроек работы с документом, будет предложено выполнить ту или иную операцию или продолжить сканирование товаров.

Если документ был выгружен с ячейками, то будет предложено ввести (отсканировать) штрихкод ячейки (подробнее смотрите «Работа с ячейками»).

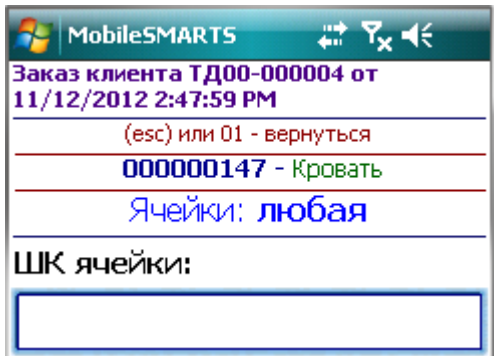

В случае, если документ выгружался без ячеек, то данное действие будет пропущено.

После ввода ячеек (пропуска действия) в зависимости от настроек будет предложено выполнить следующее действие.

В случае если документ был выгружен с использованием серийных номеров (у позиции номенклатуры должен быть проставлен флаг «Использовать серийные номера»), будет предложено ввести серийный номер или диапазон серийных номеров (в зависимости от выбранного режима ввода серийных номеров).

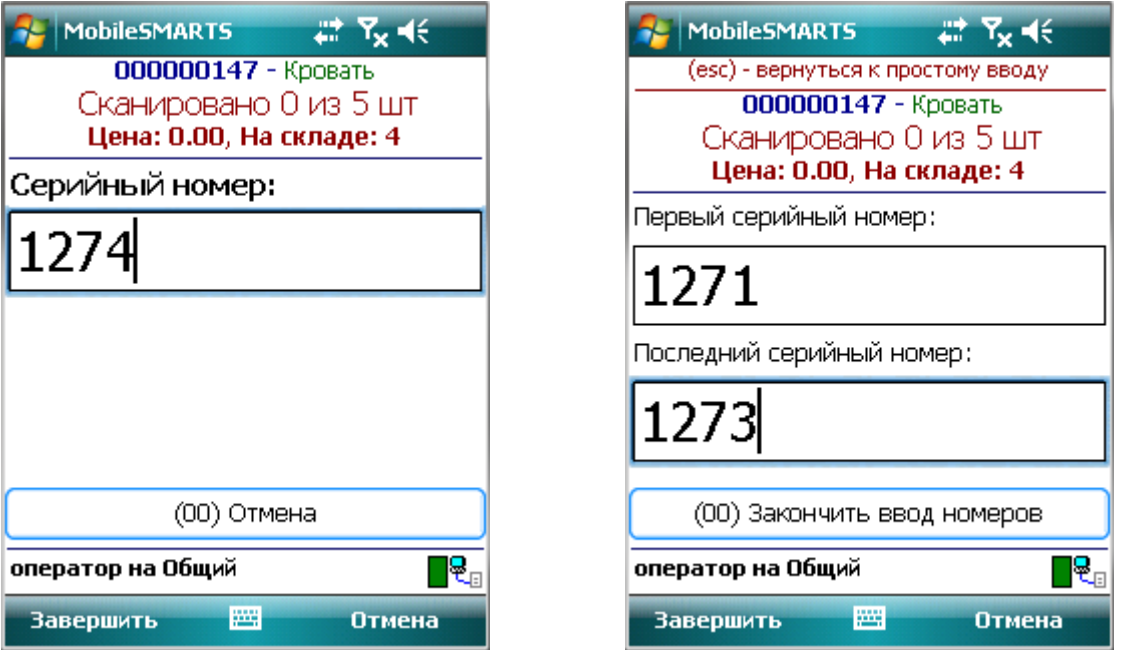

В случае, если серийные номера не используются, то данное действие будет пропущено.

Если в настройках выставлен ручной ввод количества, тогда необходимо будет ввести количество отсканированного товара.

Если в настройках выставлен автоматический ввод количества, то будет выполнен переход в окно сканирования товара.

**Если документ был выгружен без ячеек, без использования серийных номеров и в настройках выставлено автоматический ввод количества, то после сканирования товара будет предложено вновь продолжить сканирование товаров.**

Если документ выгружен из 1С, в режиме работы «по списку» главное окно сканирования представляет собой список строк документа, что позволяет сразу видеть сколько уже отсканировано того или иного товара и сколько товаров необходимо отсканировать по плану.

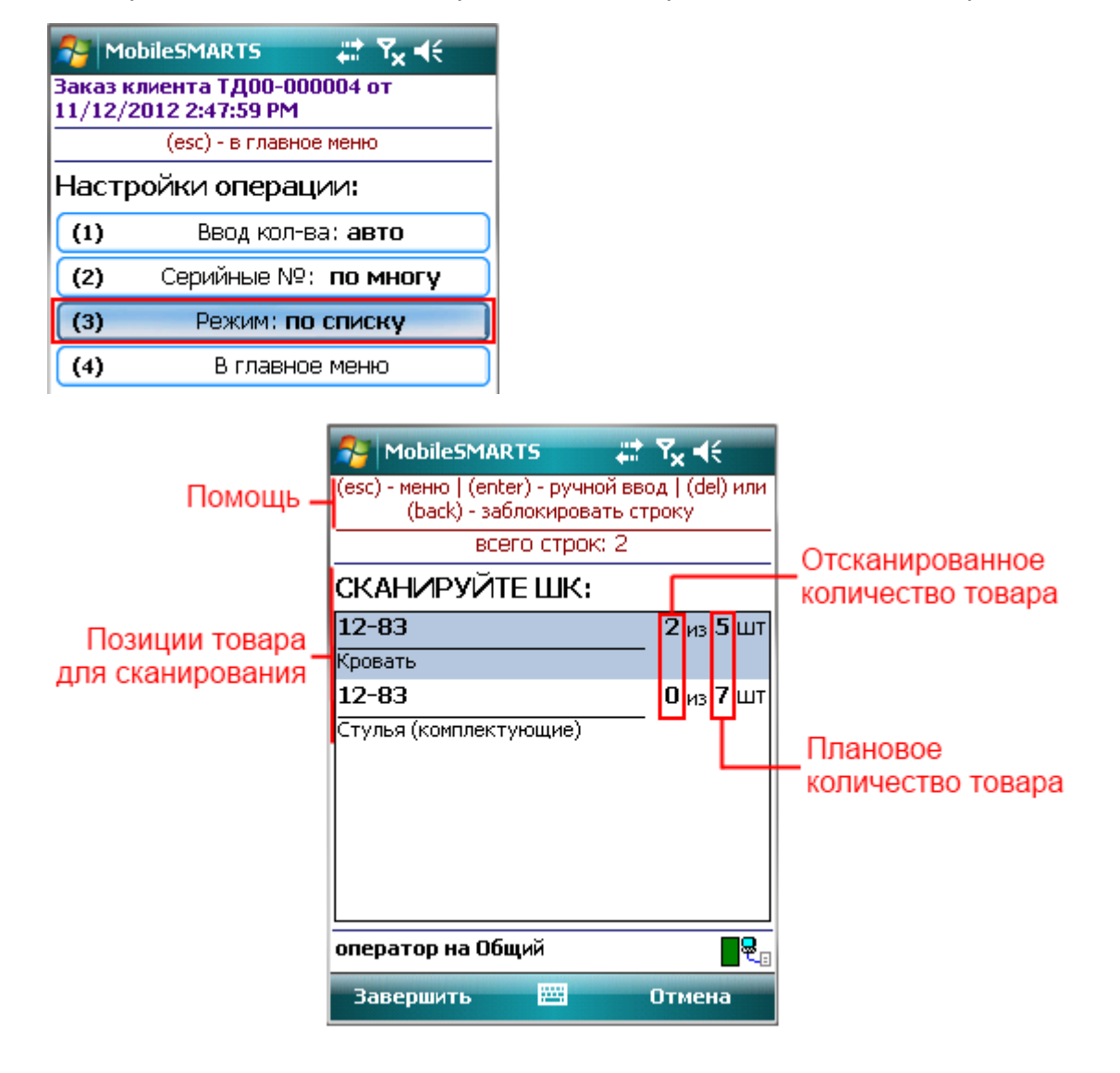

В случае когда документ создан на терминале, вначале строк видно не будет (пусто). Как только отсканирован хоть один товар, появится строчка. В созданном документе на терминале указывается только количество отсканированного товара.

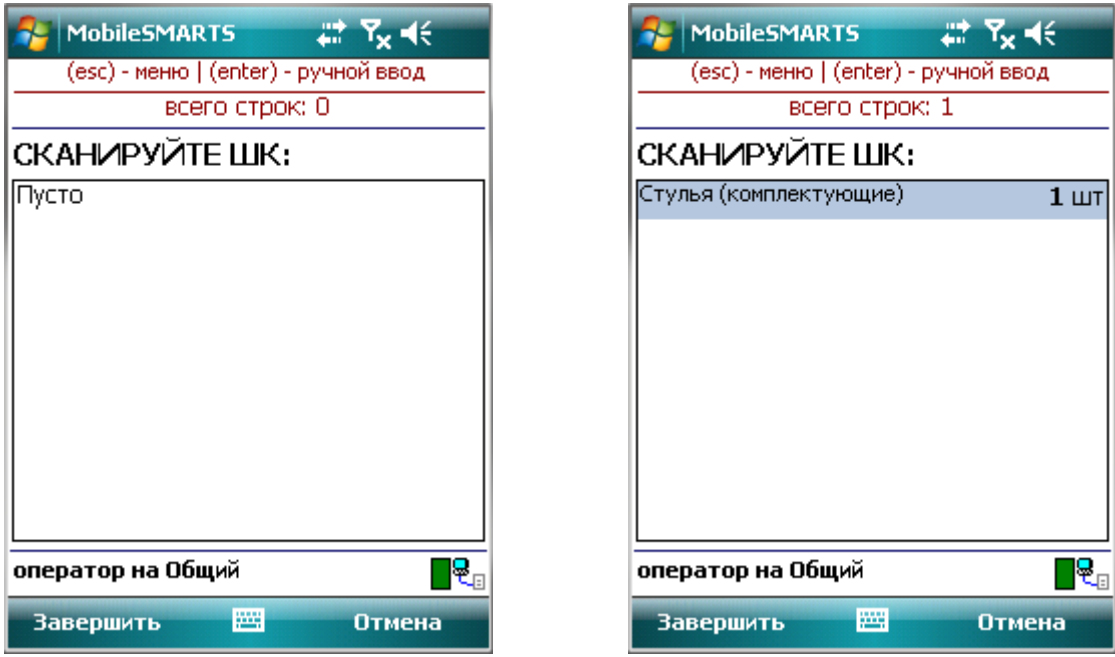

Также возможно выбрать товар из списка и набрать вручную штрихкод.

Если в настройках выгрузки документа проставлен флаг «Контроль количества», то когда товар будет набран по плану, строка с товаром исчезнет.

Если в настройках выгрузки документа флаг «Контроль количества» не проставлен, то строка не исчезает.

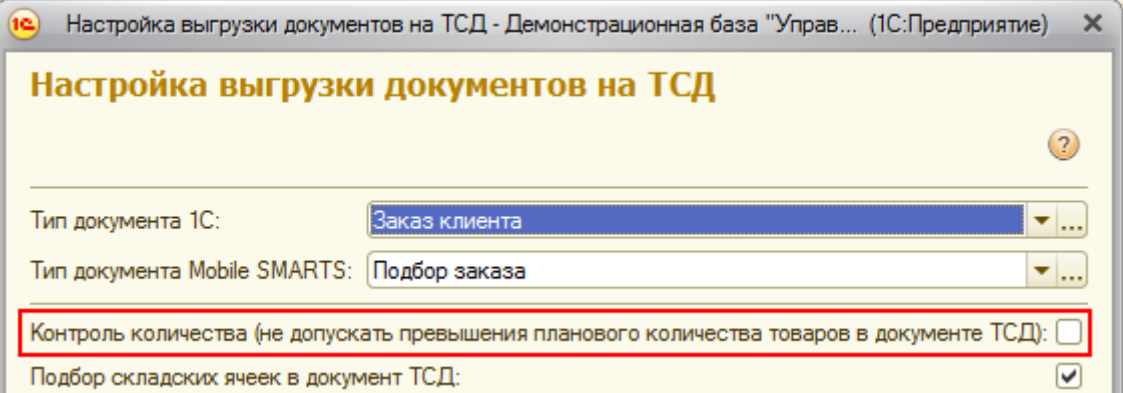

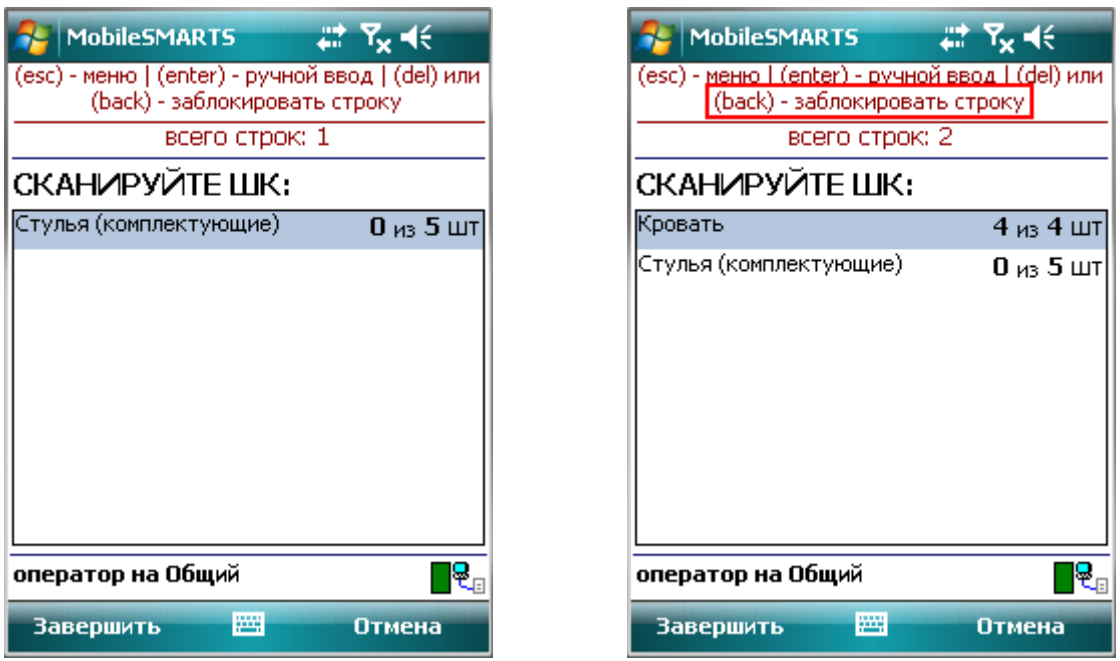

Есть возможность принудительно заблокировать строку (back). При выборе строки и нажатии кнопки «back» на ТСД, строка исчезнет, даже если товар полностью не набран.

В случае, если в настройках выгрузки документа проставлен флаг «Контроль количества», лишнее количество товара, от планируемого, отсканировать невозможно. Если флаг не проставлен, то может быть выбрано лишнее количество товара и это будет видно в строке с товаром.

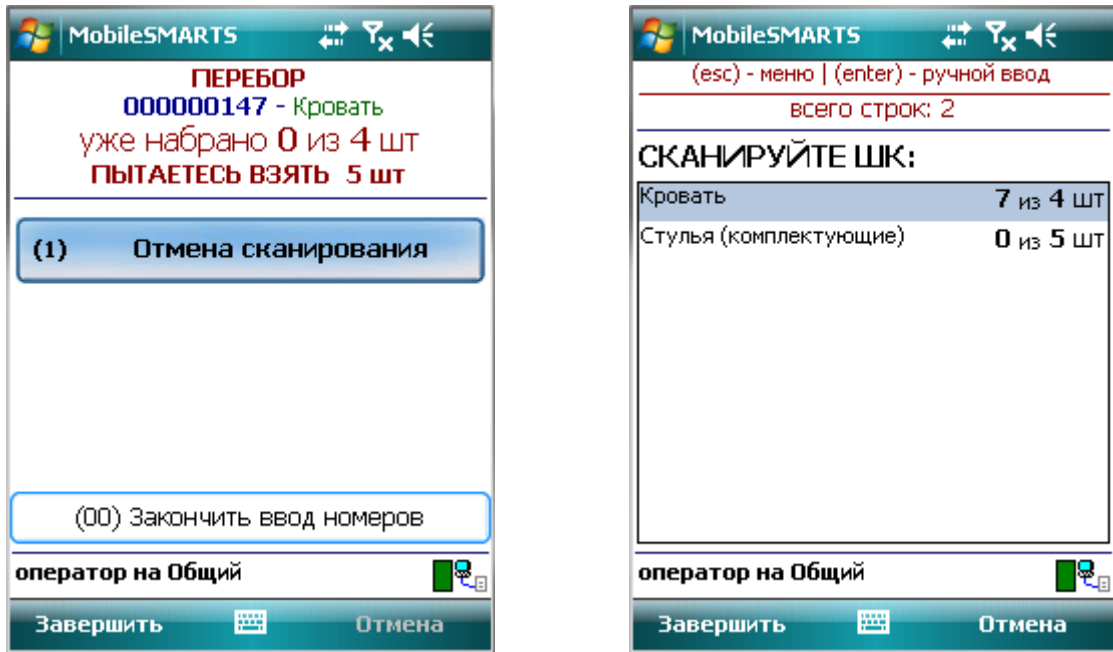

Как только плановые и реальные количества во всех строках документа совпадут, его обработка завершится автоматически.

Для принудительного завершения документа надо войти в главное меню и нажать «Завершить».

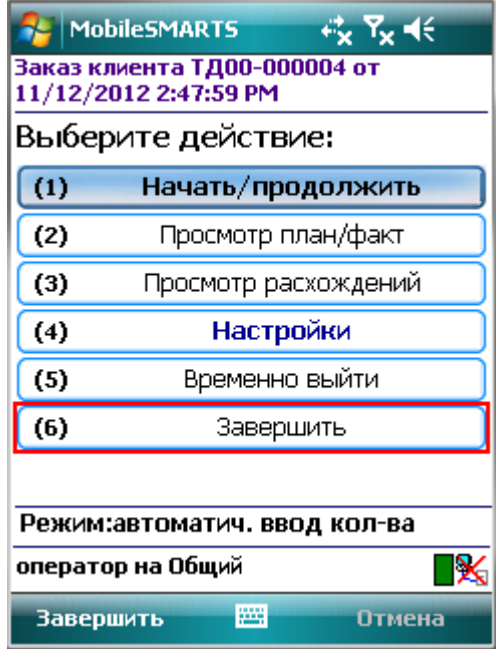

#### <span id="page-11-0"></span>**Ввод количества**

Переключить режим работы можно в настройках или введя специальный код «03» - смена режима.

При работе в режиме авто ввода количества, автоматически добавляется одна единица сканированного товара.

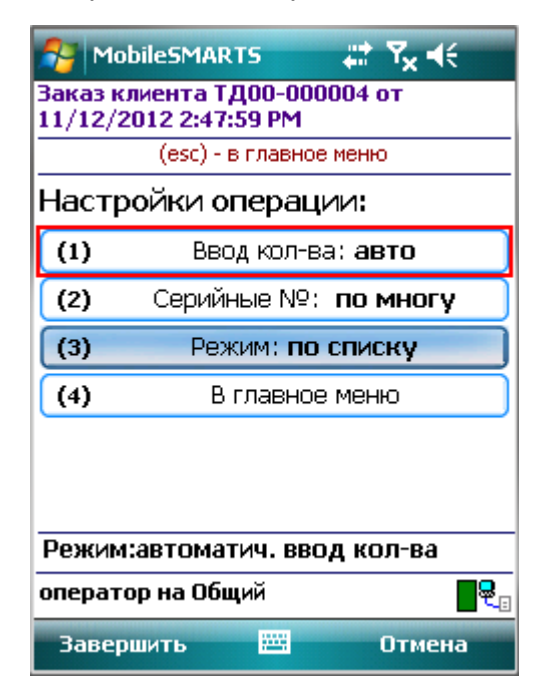

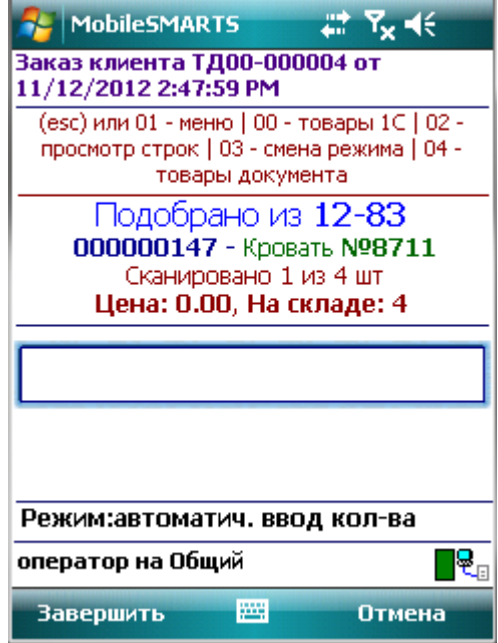

При ручном режиме ввода количества, необходимо ввести нужное количество отсканированного товара.

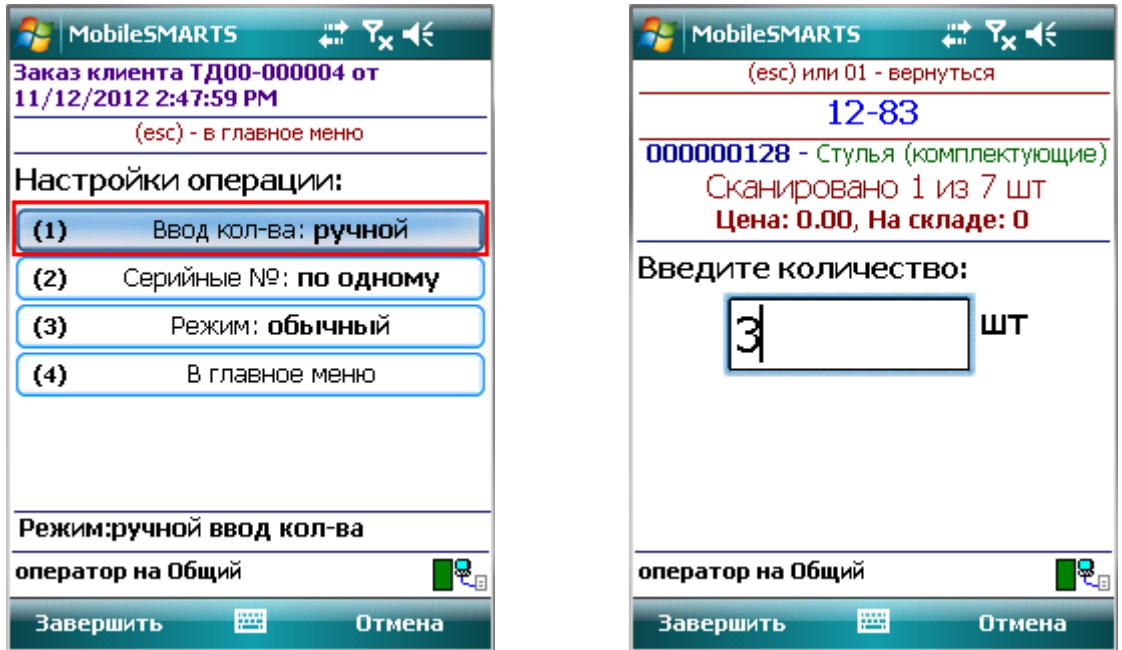

С весовым товаром можно также работать в двух режимах ввода количества.

В режиме ручного ввода количества, можно вносить дробную часть.

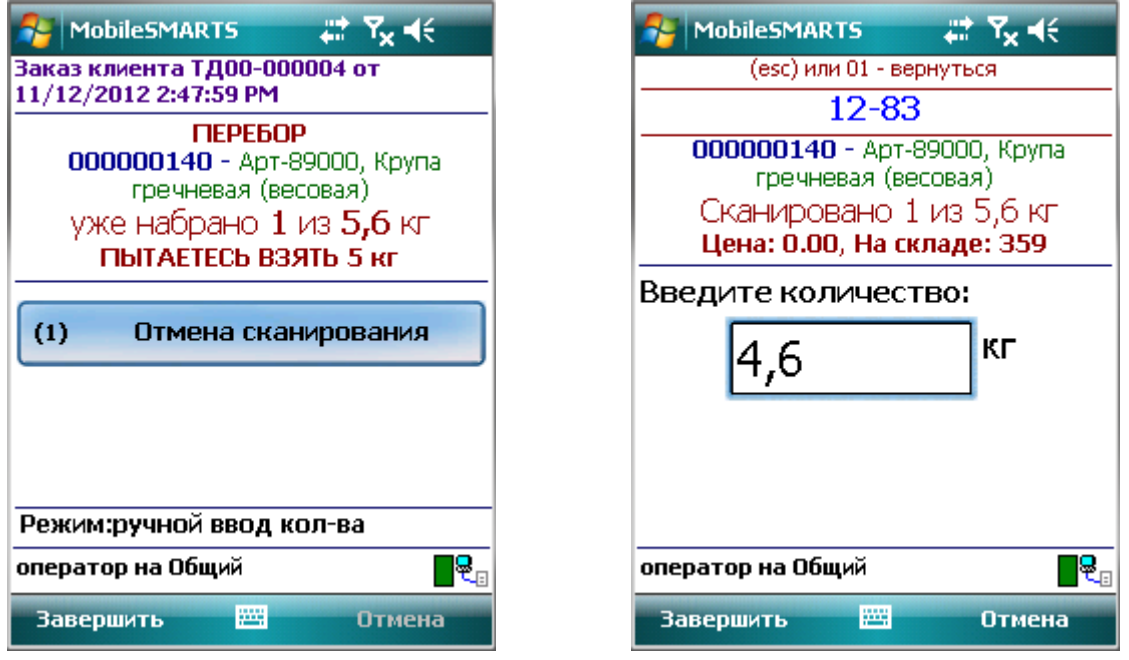

В автоматическом режиме ввода количества, товар может вноситься как одна единица, так и с дробной частью, если это указано в штрихкоде весового товара.

## **Товар не найден**

Если **документ был создан на терминале** и товар не найден по введенному штрихкоду, то на экране появится об этом информация и меню, для выбора дальнейших действий.

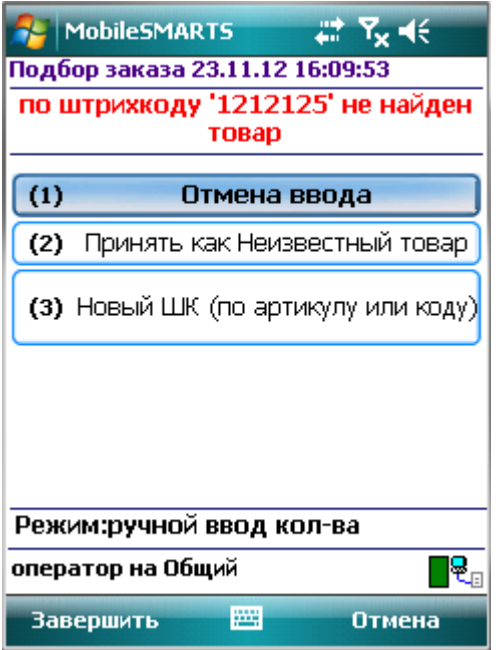

При выборе пункта «**Принять как Неизвестный товар**», товар будет принят как неизвестный и будет предложено выполнить следующее действие (в зависимости от включенных режимов и указанных настроек: ввести количество, продолжить сканирование товара).

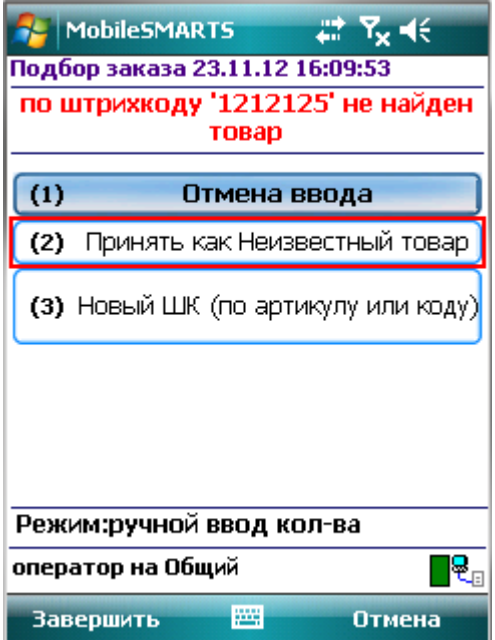

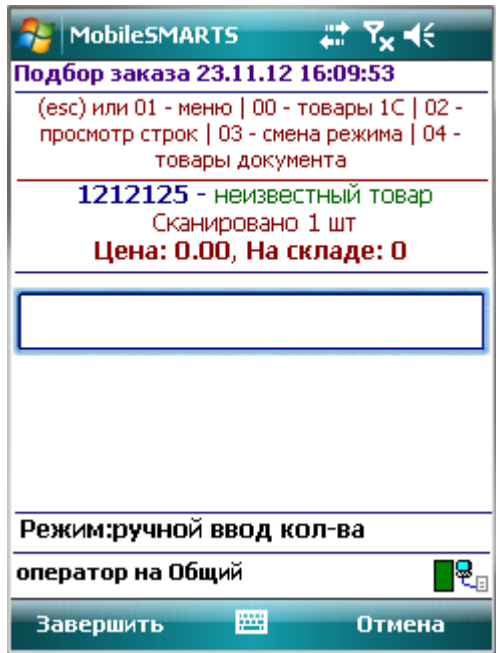

При выборе пункта «**Новый штрихкод (по артикулу или коду)**», появится окно для ввода артикула или кода товара.

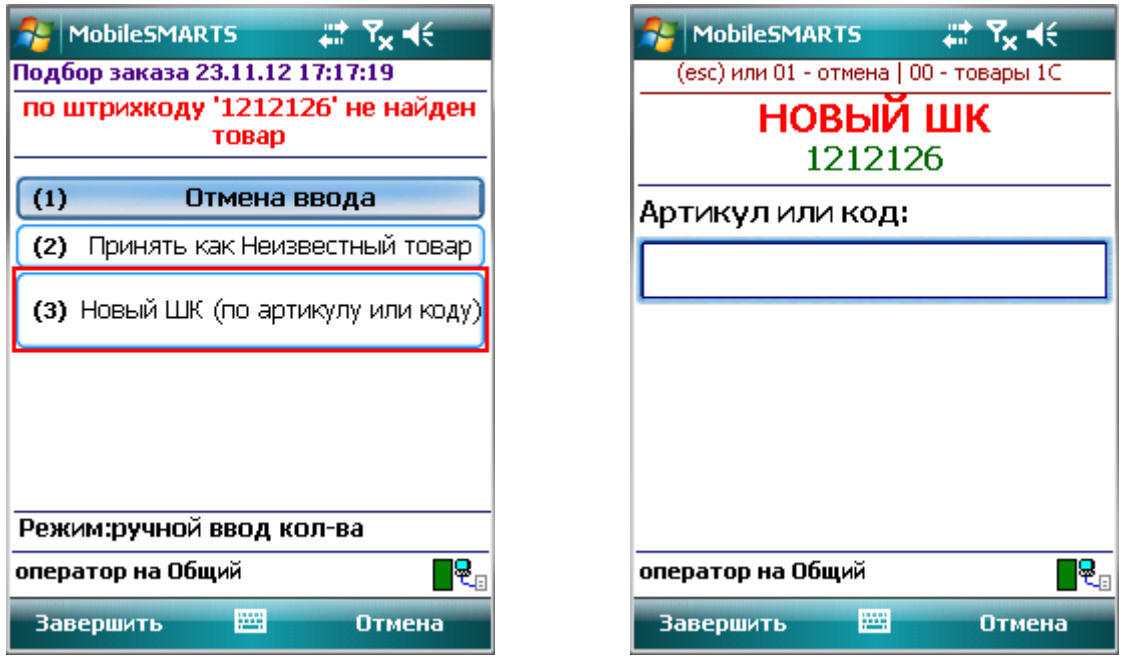

После ввода артикула или кода, появится список товара, подходящий к введенному коду или артикулу. Если код или артикул точно совпадает, то список не появляется, а у товара поменяется штрихкод на новый и будет предложено выполнить следующее действие (в зависимости от включенных режимов и указанных настроек: ввести ячейку, ввести количество, продолжить сканирование товара).

Если выбранный товар из списка, отсутствует в заявке, на экране появится информация об этом (отсутствует в заявке) и будет предложено отменить сканирование.

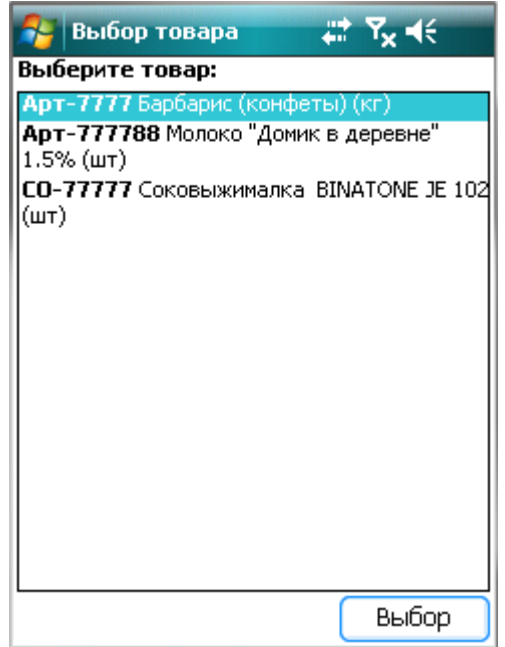

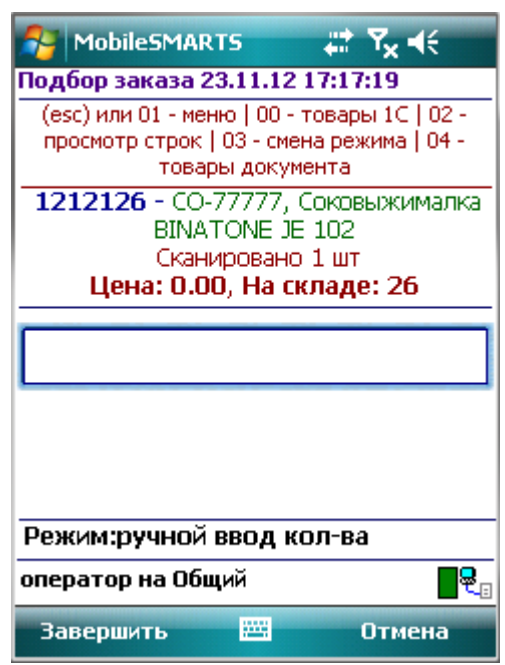

Если один из товаров этого списка подходит, то у товара поменяется штрихкод на новый и будет предложено выполнить следующее действие (в зависимости от включенных режимов и указанных настроек: ввести ячейку, ввести количество, продолжить сканирование товара).

Если **документ был выгружен на терминал из 1С** и товар не найден по введенному штрихкоду, то на экране появится об этом информация и меню, для выбора дальнейших действий.

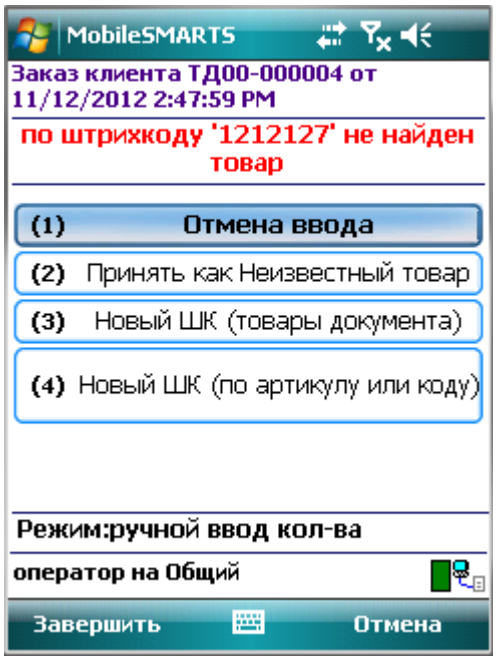

При выборе пункта «**Принять как Неизвестный товар**», появится окно, информирующее, что неизвестный товар отсутствует в заявке. Добавить новый товар в документ невозможно.

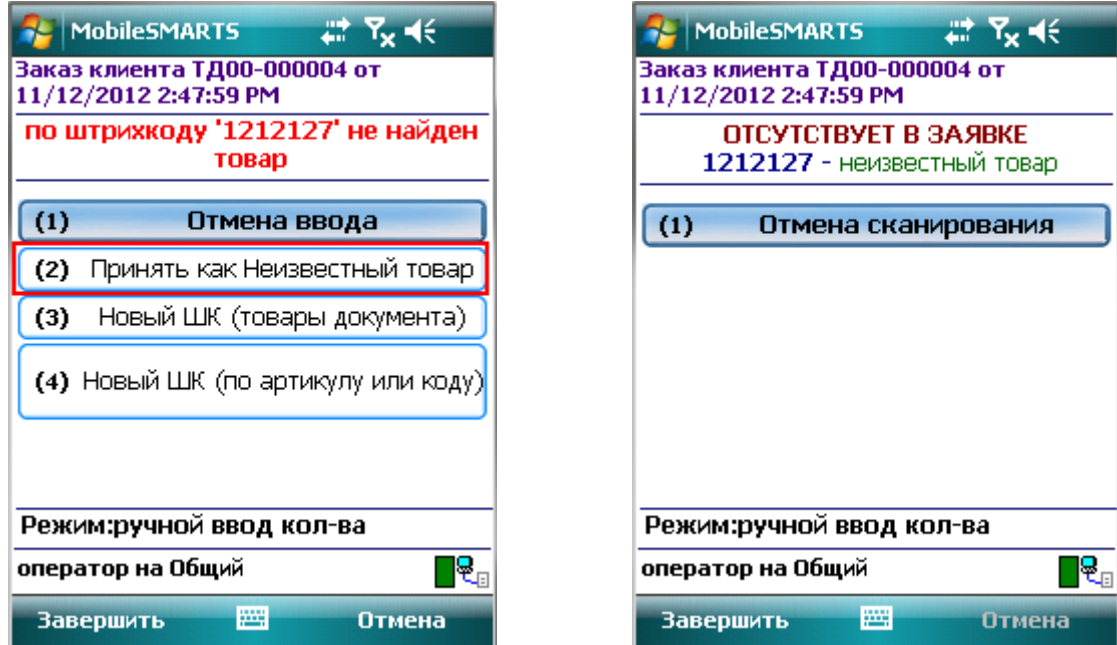

При выборе пункта «**Новый штрихкод (товары документа)**» будет предложено изменить штрихкод одного из товаров документа. Появится список товаров находящихся в документе.

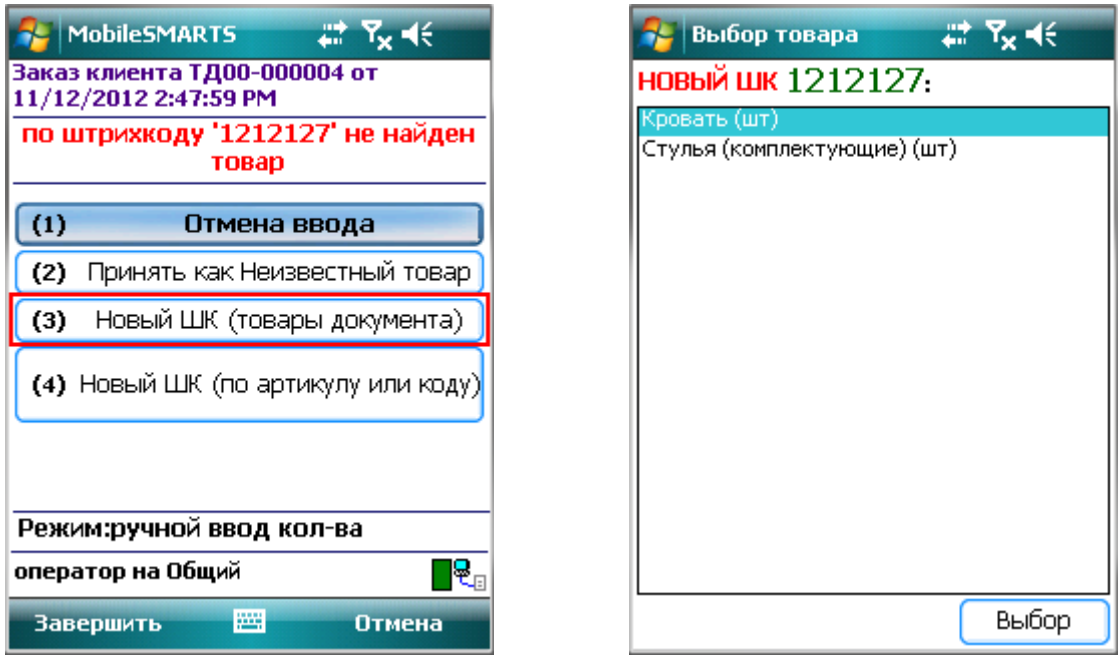

Выбрав, один из предложенных товаров, у него поменяется штрихкод на новый и будет предложено выполнить следующее действие (в зависимости от включенных режимов и указанных настроек: ввести ячейку, ввести количество, продолжить сканирование товара).

При выборе пункта «**Новый штрихкод (по артикулу или коду)**», появится окно для ввода артикула или кода товара.

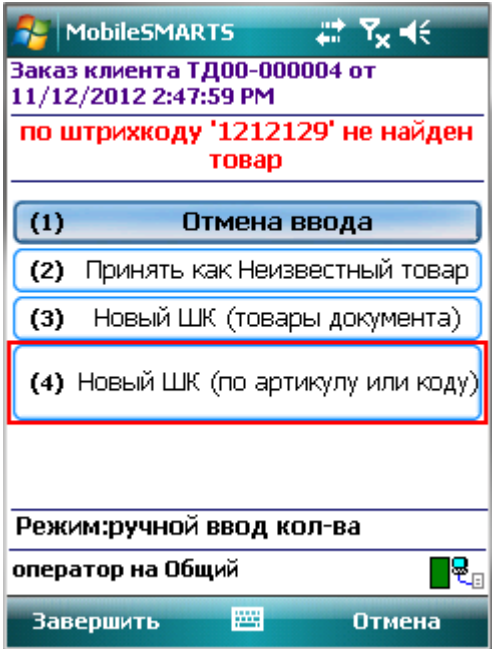

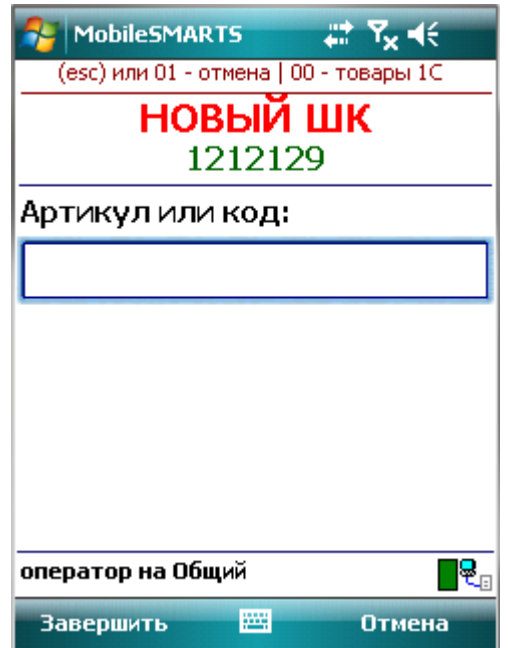

После ввода артикула или кода, если код или артикул совпадает, то у товара поменяется штрихкод на новый и будет предложено выполнить следующее действие (в зависимости от включенных режимов и указанных настроек: ввести ячейку, ввести количество, продолжить сканирование товара).

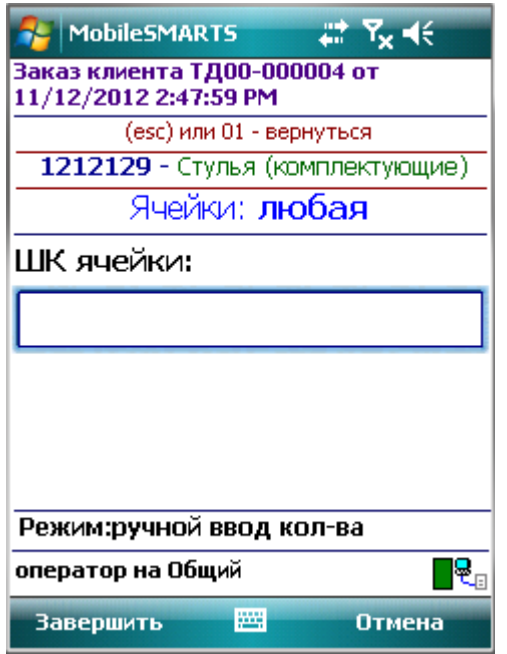

Если товар по артикулу или коду не найден, на экране появится информация об этом и будет предложено ввести другой код или артикул.

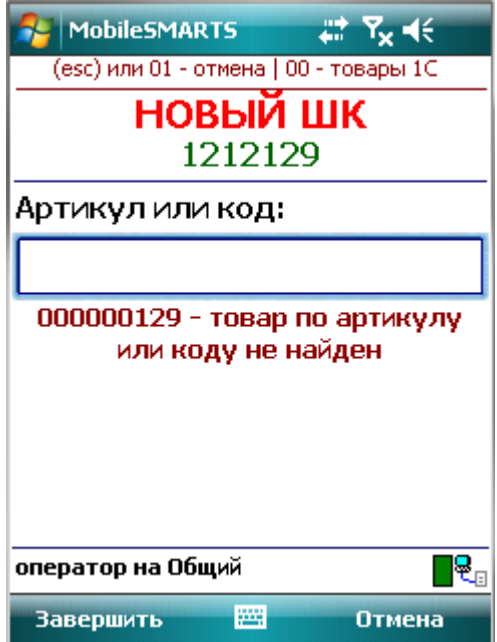

## <span id="page-17-0"></span>**Работа с ячейками**

Режим работы «с ячейками/без ячеек» определяется настройкой «Подбор складских ячеек в документ ТСД».

Для работы с ячейками необходимо создать и выгрузить шаблоны ячеек. Если шаблоны не выгрузить, при вводе ячеек, на экране терминала появится сообщение «справочник ячеек пуст».

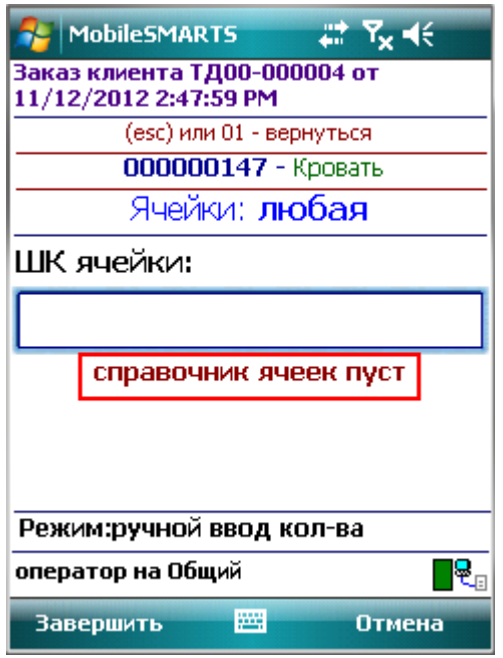

В зависимости от настроек, работа с ячейками будет происходить по разному:

Работая с выгруженным документом на ТСД, будет предложено ввести штрихкод ячейки. Ячейка может быть «любая» или указан список ячеек.

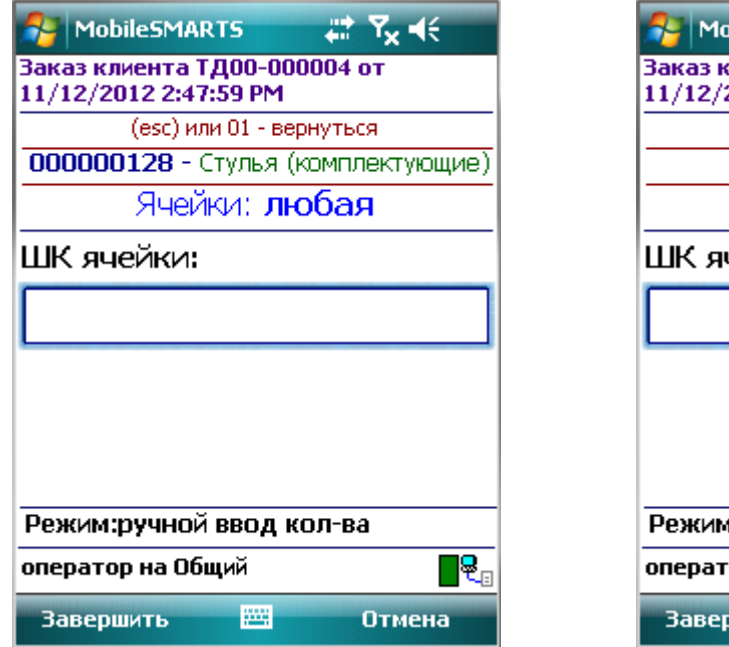

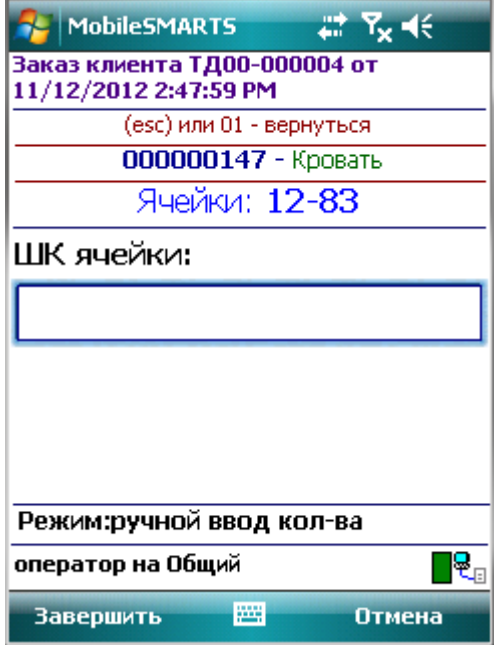

Если ячейка любая, то вводится штрихкод любой ячейки. Одинаковый товар, может размещаться в разных ячейках. Необходимо указать ячейку и ввести количество товара (при включенном режиме «ввод количества: ручной»).

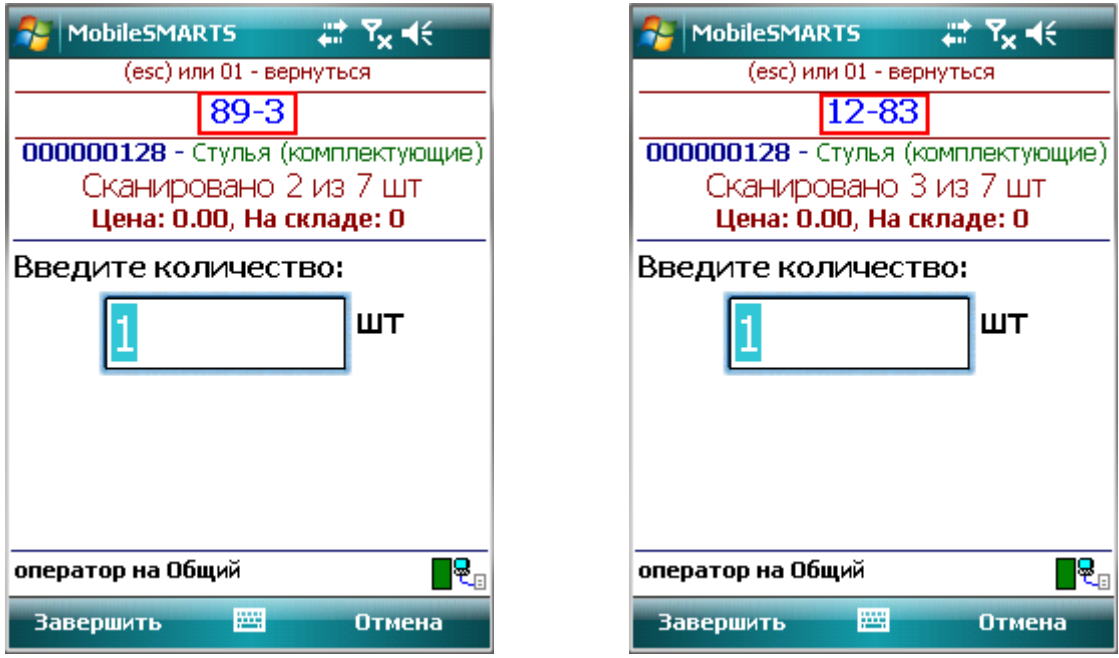

Если задан список ячеек, то необходимо вводить ячейку из этого списка. В случае, если введена неподходящая ячейка, на терминале появится надпись «отсутствует в заявке для …», можно будет выбрать другую ячейку или отменить сканирование.

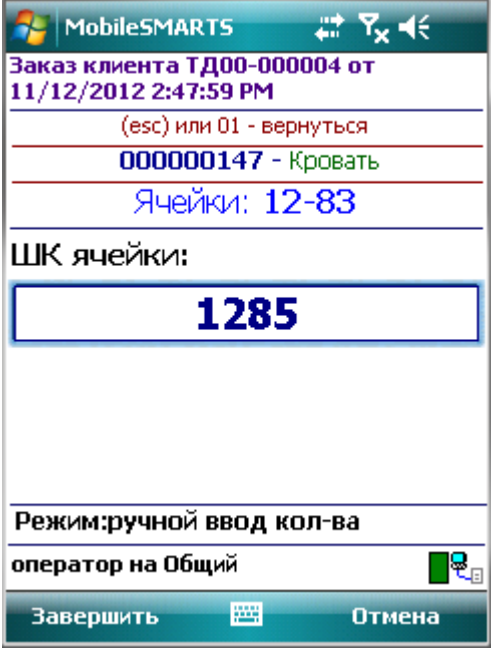

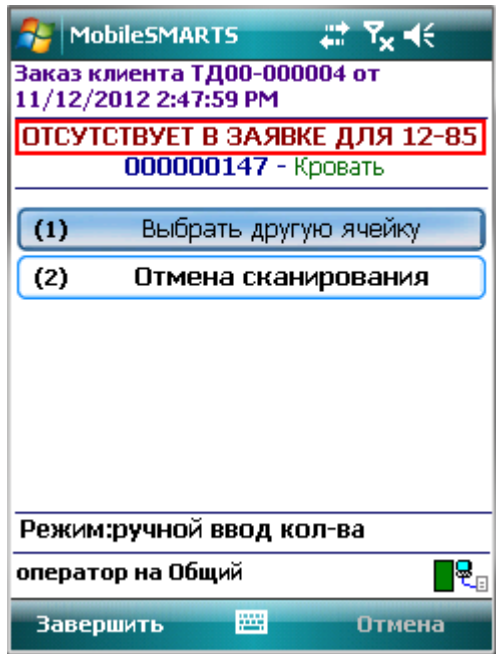

## <span id="page-20-0"></span>**Ввод серийных номеров**

Серийные номера можно вводить по одному или по многу.

«По одному» вносится каждый серийный номер отдельно. После ввода серийного номера, будет предложено дальнейшее сканирование товара или выбрать товар из списка, в зависимости от выбранного режима работы (обычный или по списку).

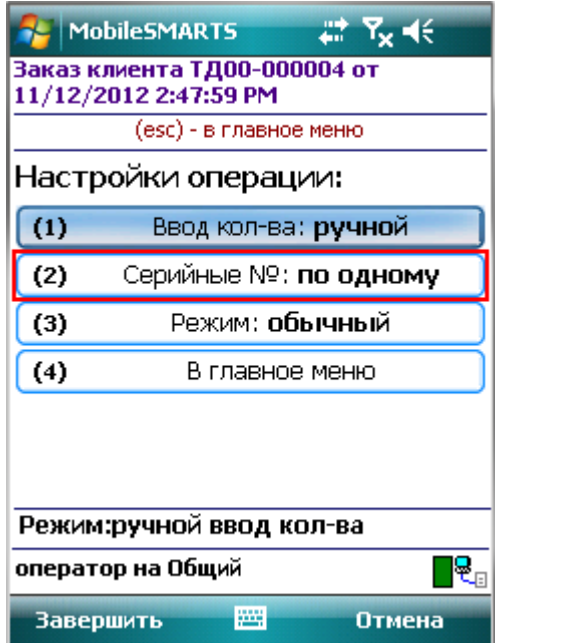

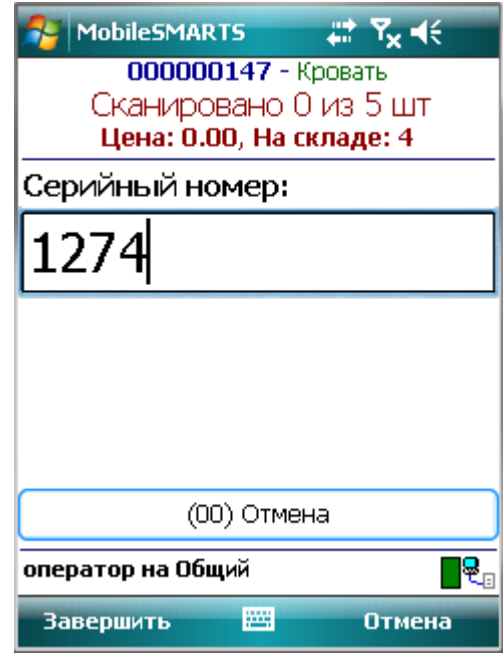

«По многу» можно вносить каждый серийный номер отдельно или задать диапазон номеров.

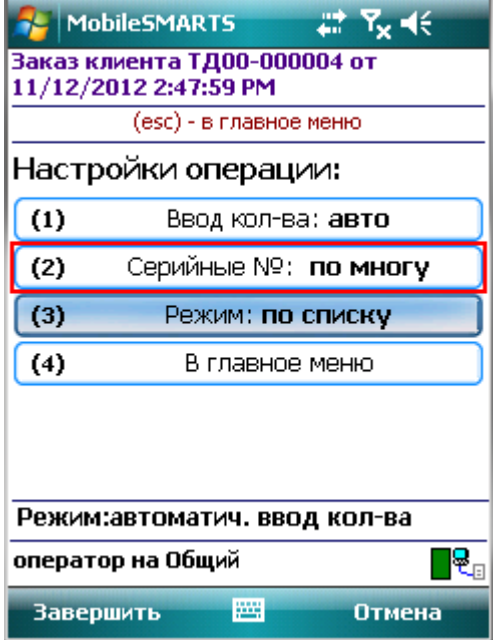

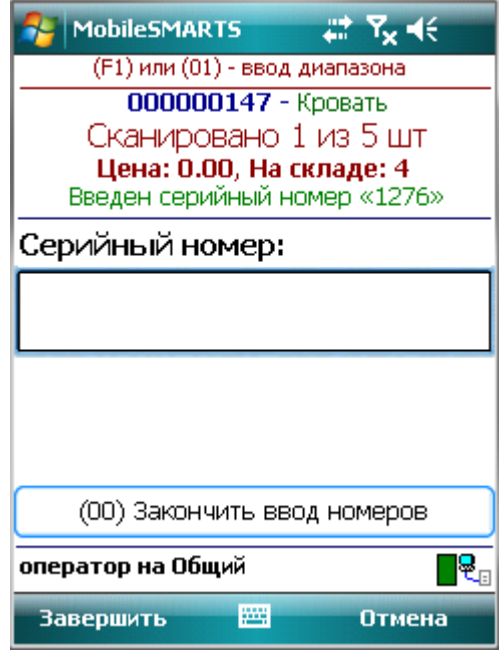

После того как все номера введены, необходимо нажать кнопку «Закончить ввод номеров» или ввести специальный код «00».

Для ввода диапазона серийных номеров необходимо нажать «F1» или ввести специальный код «01».

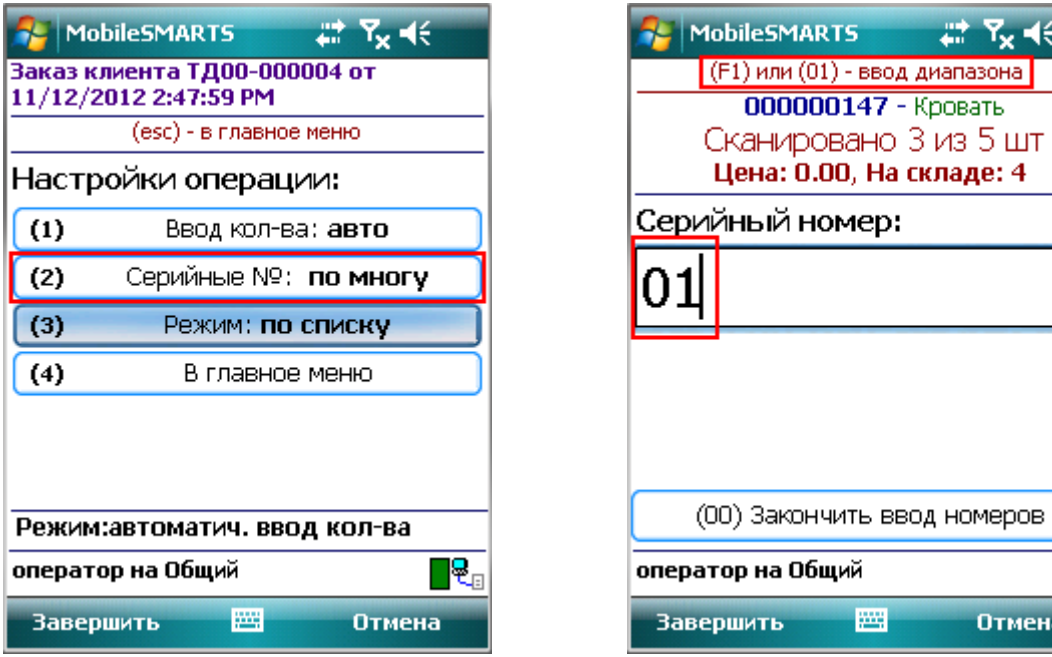

Затем ввести первый серийный номер, с которого необходимо начать и последний, которым необходимо закончить. Количество отсканированного товара будет соответствовать количеству серийных номеров введенного диапазона.

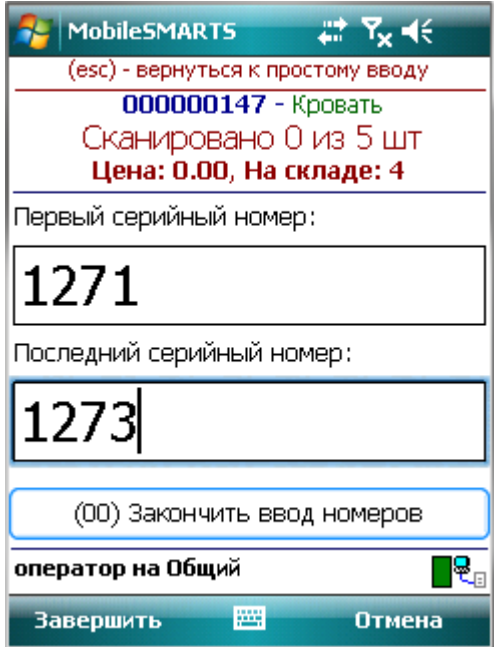

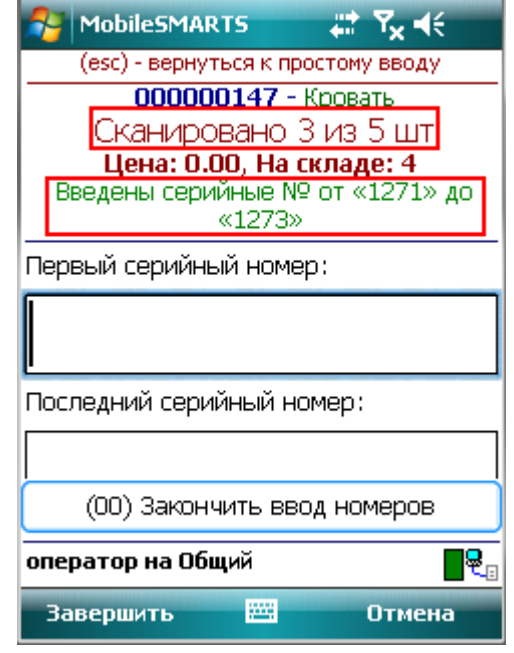

79

र~ ⊲€

R,

Отмена

Можно вносить несколько диапазонов серийных номеров.

После того как все номера введены, необходимо нажать кнопку «Закончить ввод номеров» или ввести специальный код «00».

При Подборе заказа доступно сканирование прямо серийного номера, заведенного в 1С, без необходимости сканировать основной штрихкод товара.

Для того, чтобы товар был распознан по серийному номеру, без ввода основного штрихкода, в 1С у номенклатуры должен вестись учет по серийным номерам.

#### Серийные номера номенклатуры

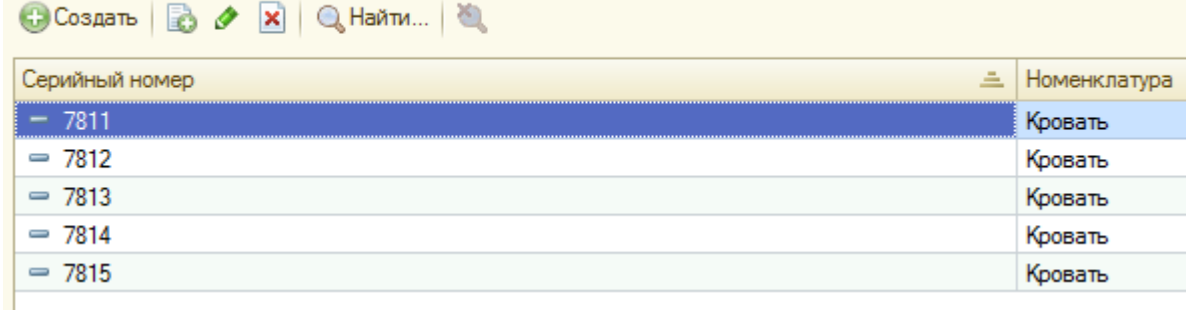

При вводе (сканировании) серийного номера вместо основного штрихкода, товар будет распознан. Можно будет продолжить выполнять все действия, как и при обычном сканировании основного штрихкода.

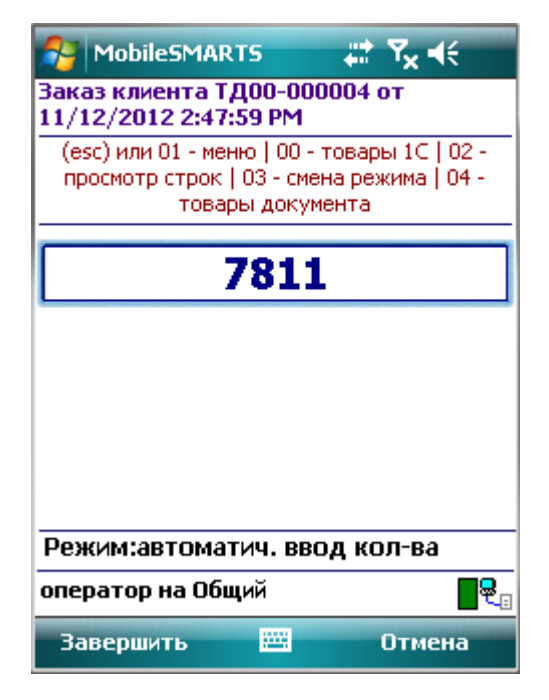

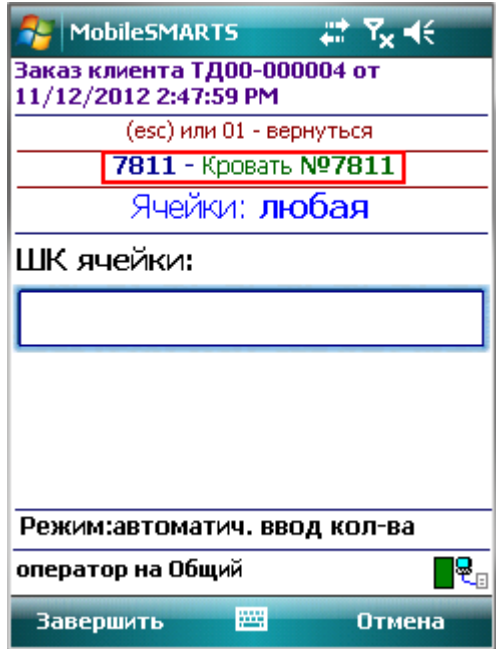

## <span id="page-22-0"></span>**Загрузка документа в 1С**

Завершенные на ТСД документы попадают на сервер терминалов Mobile SMARTS, загрузка документов в 1С выполняется с сервера терминалов.

**При использовании варианта связи «Прямая связь с ТСД» загрузка выполняется напрямую с ТСД, подключаемого через ActiveSync или Центр мобильных устройств.**

Откройте обработку «Загрузка документов.epf» с помощью стандартной функции 1С «Открыть».

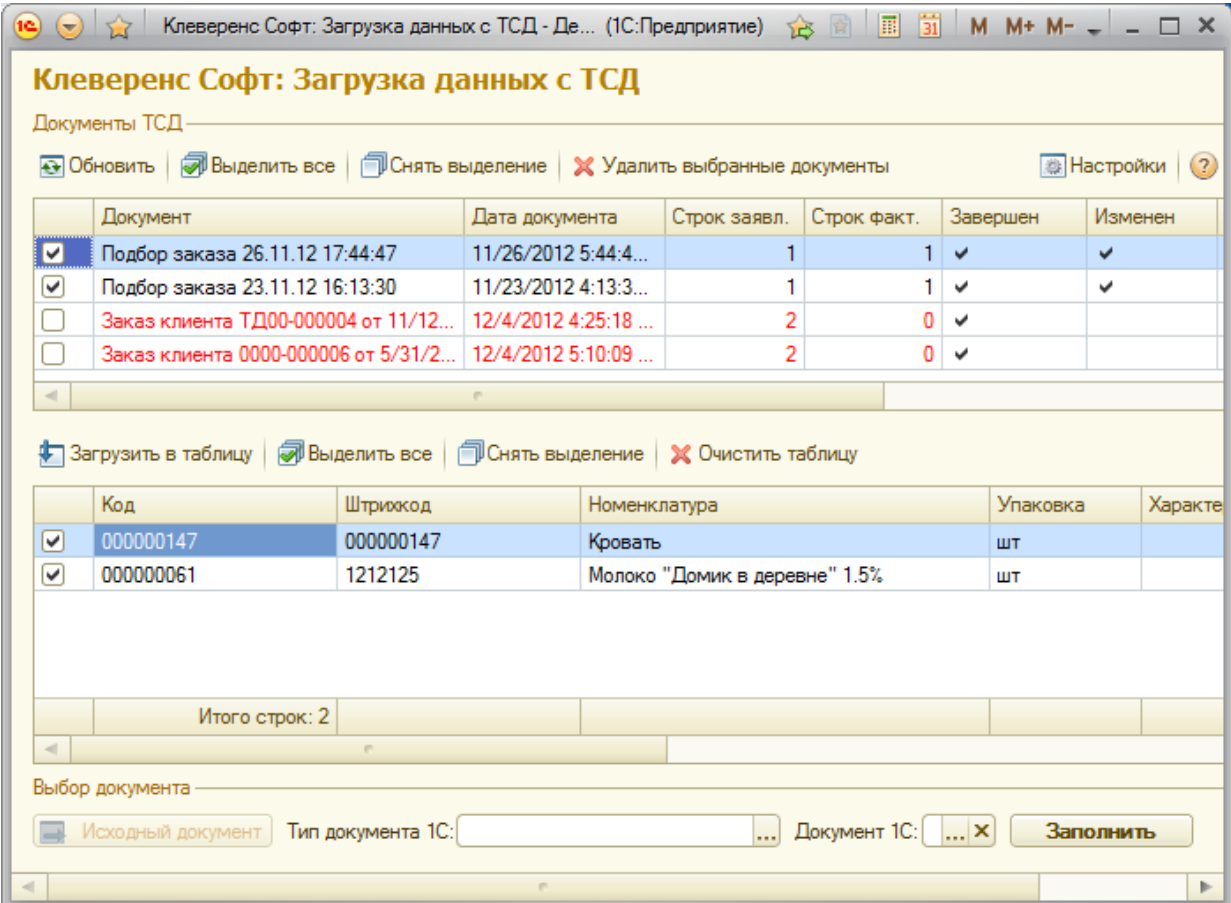

После запуска обработки она автоматически проверит подключение сервера и покажет список документов на нем. Также этот список можно получить вручную, по нажатию кнопки «Обновить».

Выбрав необходимые для загрузки документы, необходимо воспользоваться командой «Загрузить в таблицу». Строки документа будут загружены и отображены в нижней таблице формы.

После этого мы можем выбрать тип документа, и сам документ, куда мы будем загружать данные.

По нажатию кнопки «Исходный документ», заполнение происходит автоматически, тип документа будет «Заказ клиента», а документ 1С будет выбран тот же, который выгружался на терминал. Если документ был создан на терминале, то кнопка «Исходный документ» будет не доступна.

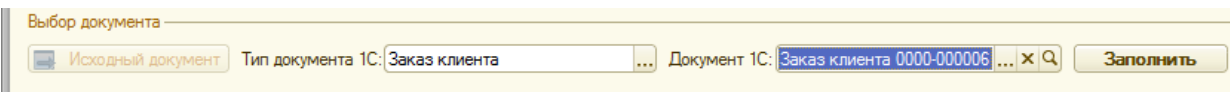

Если документ не выбирать, то новый документ нужного типа будет создан автоматически.

По нажатию кнопки «Заполнить» данные будут загружены в документ.